# National Institute of Open Schooling (NIOS)

# Standard Operating procedure (SOP)

Tutor Marked Assignment (TMA) for Study Centre

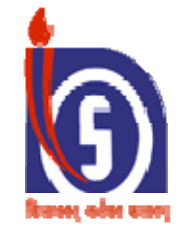

**A24/25 Sector 62, NOIDA UP www.nios.ac.in**

### Background

**The National Institute of Open Schooling (NIOS)** formerly known as National Open School (NOS) was established in November,1989 as an autonomous organisation in pursuance of National Policy on Education 1986 by the Ministry of Human Resource Development (MHRD), Government of India. NIOS is providing a number of Vocational, Life Enrichment and community oriented courses besides General and Academic Courses at Secondary and Senior Secondary level. It also offers Elementary level Courses through its Open Basic Education Programmes (OBE).Government of India through a gazette notification vested NIOS with the authority to examine and certify learners registered with it upto pre degree level courses whether Academic, Technical or Vocational.

As per the Notification notification No 219/2014 dated 11th July, 2014 in respect of the modalities of the Tutor Marked Assessment (TMA) in Secondary and Sr. Secondary Examinations the Internal Assessment (IA) including TMA in Secondary and Sr. Secondary Examination will carry 20% weightage in the External Examination and the marks will be shown separately and added to the marks obtained in the External Theory Examination and practicals (wherever applicable).

The implementation will be as per the Guidelines.

The Study Centres (AI) will submit the awards i.e Marks online after verification. After submission the print out of the same should be sent to the respective Regional Centre for further action.

## Standard Operating Procedure for TMA

#### **TMA submission Schedule by the Learner**

- 1. As per the prospectus the learners have to submit the TMA to the AI by  $31<sup>st</sup>$  Jan. 2016 for April Examination and by  $31<sup>st</sup>$  July for October Examination.
- 2. AI to provide the feedback to the Learners by 15<sup>th</sup> Feb for April Examination and by 16<sup>th</sup> August for October Examination.
- 3. The TMA for the Learners are available on the NIOS Website.

#### **TMA submission Schedule by the Study Centre & Regional Centre**

- 1. Submission of TMA Awards by the Study Centre from 16<sup>th</sup> Feb, to 15<sup>th</sup> March for the Learners appearing in April Examination and from  $17<sup>th</sup>$  August to  $16<sup>th</sup>$ September for October Examination of those learners of fresh Admission and the Learners who have not submitted the TMA in previous Examination and they have not been declared Pass in the Subject or overall Pass.
- 2. Online Monitoring and Online verification of the Submitted TMA Awards by the Regional Centre from 16<sup>th</sup> Feb to 15<sup>th</sup> April, for April Examination and from 17<sup>th</sup> August to 17<sup>th</sup> October for October Examination.

#### **Instructions for Online Submission of the TMA Awards**

- 1. To have more authentication and secured system Regional Centre is provided with the User ID and the Password of each Study Centre of the concerned Region.
- 2. **Study Centre AI will obtain the User ID and Password from the Regional Centre**
- 3. **To enter into the System for submission of the TMA Award Study Centre has to provide the User ID, AI NO and the Password.**
- 4. Kindly intimate each AI to go through the instruction page of TMA before submission of the Marks.
- 5. Steps to be followed for entering into the System.
- 6. Click on the Online Submission TMA.
- 7. The Coordinator of Study Centre will obtain the User ID id and password from the Regional Centre.
- 8. Once the coordinator will get the User ID, Password then the coordinator will provide the AI No, User ID and the password for entering into the system

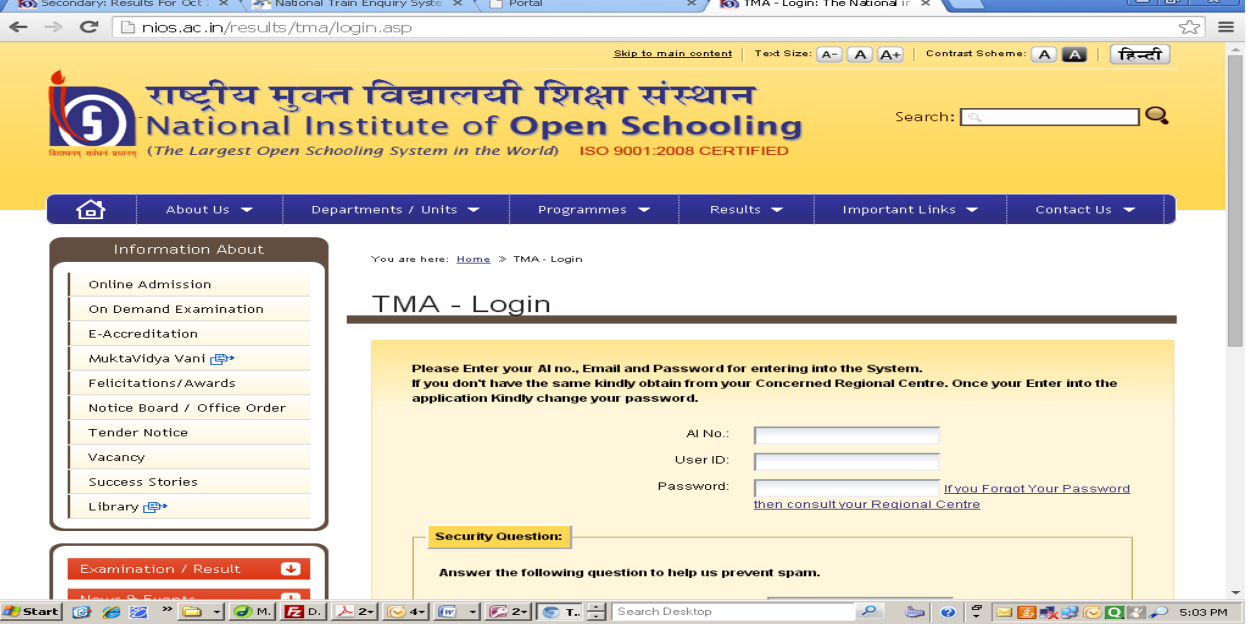

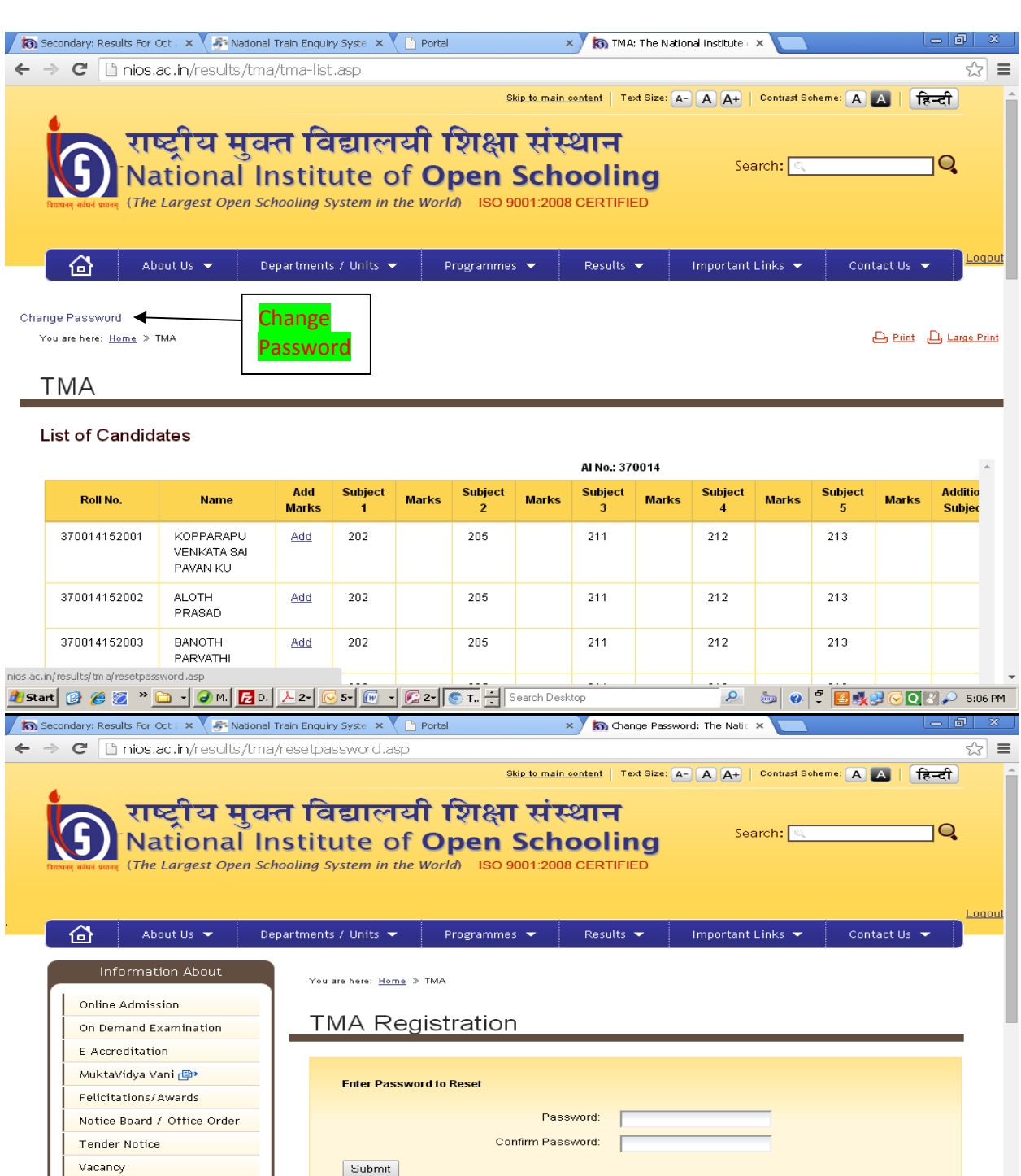

**9. Mandatory - Once you enter into the system, Kindly click on the change Password and change the Password. After changing the Password kindly keep it in a safe place so that you may remember for further use.**

**P SOFFERDED** 

**2 Start** @ @ @ <sup>\*</sup> <u>D</u> \* | O M. | **Z** D. | <u>A z</u> | C S | *[m* z | C z | C C | + | Search Desktop

Success Stories Library <mark>母\*</mark>

10. Once you enter into the system the detail like Enrolmentno, Name, Subjects and Marks column will appear on the screen.

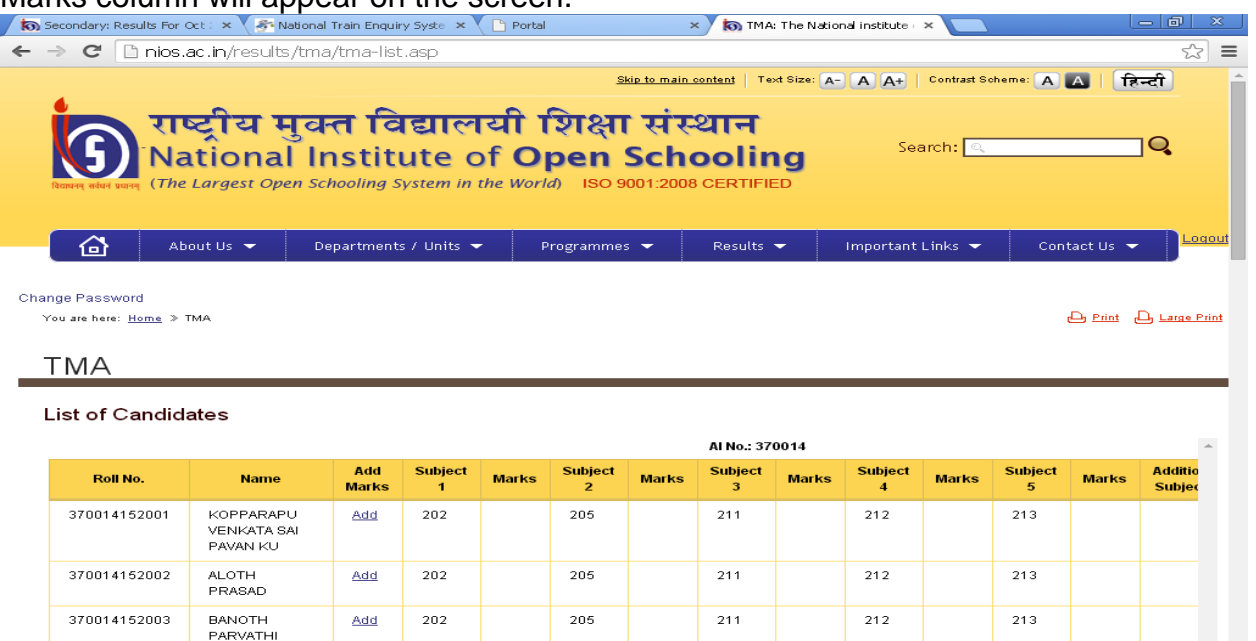

**11. Click the button Add from the Add Marks column.** 

**2 Start @ @ & " <u>D - | O M.</u> | Z D. | X 2- | G S- | M - | C 2- | G T. | - |** Search Desktor

nios.ac.in/results/tm a/resetp.

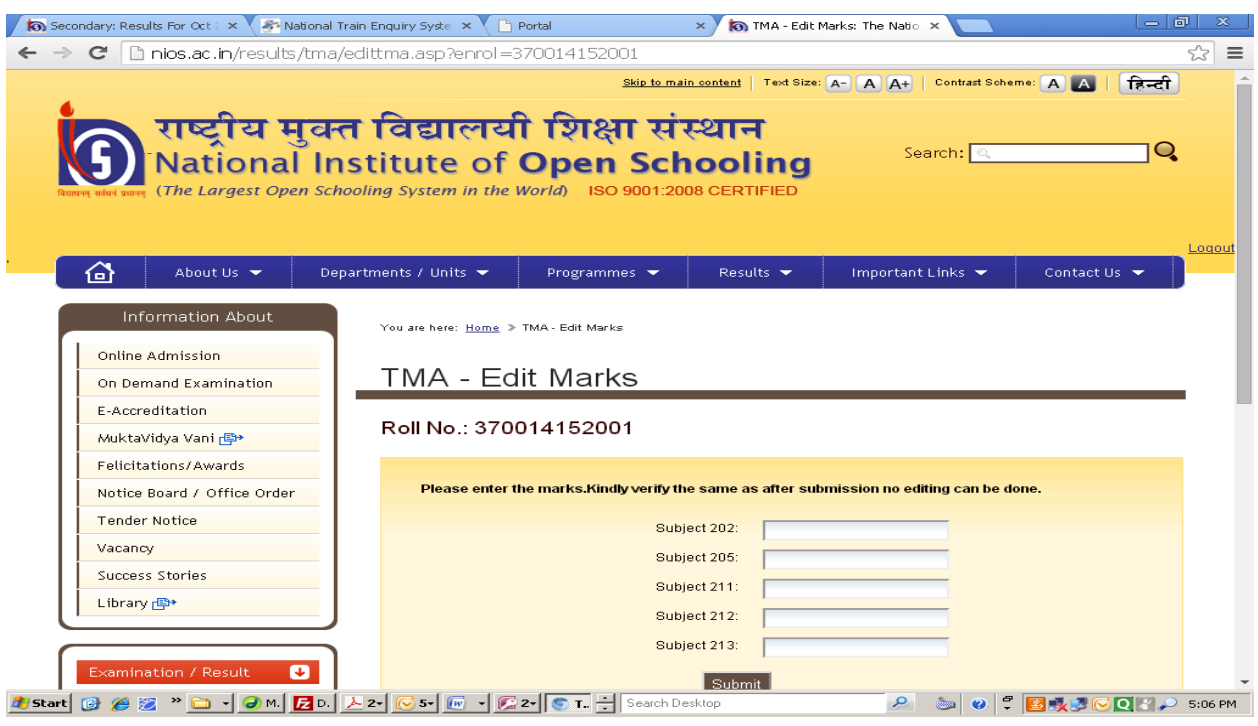

- 12. The interface for entering the marks of that particular Learner will appear, kindly fill the marks and click the Submit Button. Before clicking the Submit Button kindly verify the marks because after submission no changes can be done.
- 13. After successful entry of the marks of all learners of your AI, kindly take the print out of the same.
- 14. On the print out kindly put your Signature and the seal of the AI and Send it to the concerned Regional Centre for further action.
- 15. The system for entering the marks is open upto 15th March, 2016. No Marks will be allowed to enter after 15th March 2016 by the Study Centre.

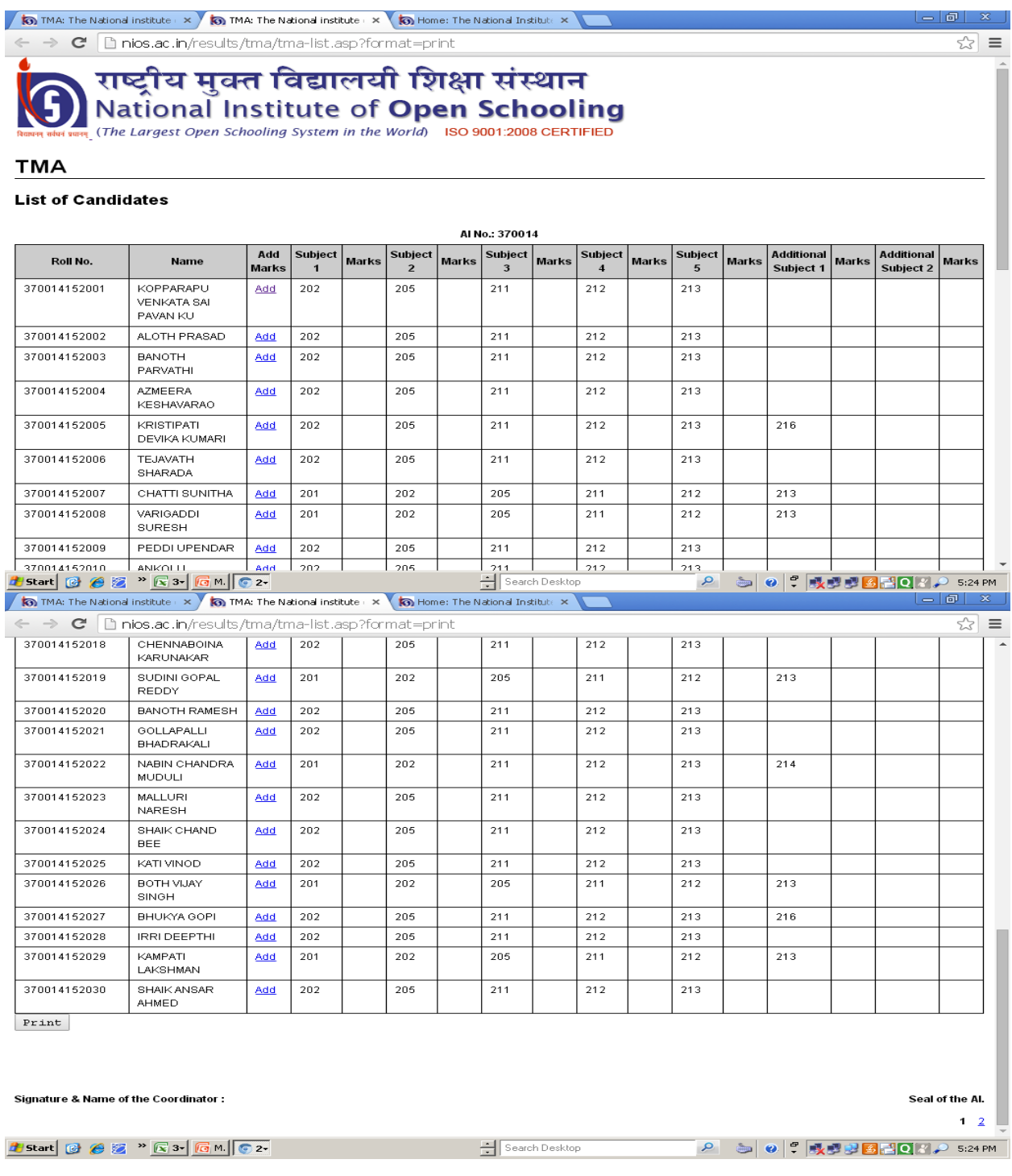

### **Note : In case Study Centre forgets the Password then the new Password will be available on request from the Concerned Regional Centre.**